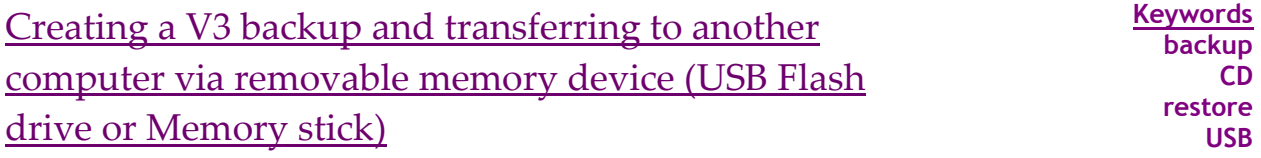

## **Applies to:** *Auction!* **V3**

**Background:** Often you may need to send or take a copy of your data to another team member or computer. *Auction!* makes a compressed, single-file backup in just moments. This file can be stored locally on your hard drive or on a portable device such as a USB flash drive.

## **Step by Step Instructions**

- 1. Insert the USB device, and allow Windows a moment to fully recognize the device. Note the drive letter (e.g. **k:\**) assigned to the device.
- 2. Start *Auction!* Note: *Auction!* must be opened after the device has been recognized.
- 3. **Open** the project to be backed up.
- 4. Click **File, Maintenance, Backup project** (Network Users switch to Exclusive Access first), or click Backup Project Icon.
- 5. The Save As window is displayed. The default location is **C:\Auction\ProjectBackups**. Navigate to the drive letter for the removable device or your desktop if you prefer. If you change the file location, please remember where you are saving the file.
- 6. Do not change the name of the file. *Auction!* names the file: name of project and date and time the backup made followed by the suffix ".acb".

Example: Pikes Peak SnowBall\_20070801\_1354.acb Name Date Time Suffix

- 7. Click **Save**.
- 8. After saving the backup to your memory device, close your project. From the task bar of the computer, choose Safely Remove Hardware.

## *Opening the project from a backup*

- 1. Insert the USB device, and allow Windows a moment to fully recognize the device. Note the drive letter (e.g. **k:\**) assigned to the device.
- 2. Start *Auction!* Note: *Auction!* must be opened after the device has been recognized.
- 3. Start *Auction!* and click **File, Maintenance, Restore Project from Backup**.
- 4. Choose the appropriate drive letter for the memory device. The backup is listed in the Existing Backups field. Select the appropriate backup file.
- 5. When there is already a project by that name on the secondary computer, *Auction!* will ask if you wish to overwrite the existing project.
	- a. Verify: incoming data is the *most current and complete* data? Click **Yes**.
	- b. Verify: incoming data is *not complete* and you *prefer to merge with the existing data already on the secondary computer* (multi user and network only)? Click **No**. When this is the case, change the location of where you restore data. Create a new subfolder in the main *Auction!* folder, and restore to the new subfolder.